## **Clearing the Cache for Firefox**

If there is a menu bar at the top of your web browser, then please click on "History" in the menu bar. If you do not see a menu bar, then see below.

Click on "Clear Recent History".

If you do not have a menu bar at the top of your web browser, then click on the three lines in upper right corner of your web browser.

Click on "History".

Click on "Clear Recent History".

Set the "Time range" to "Everything".

At minimum, you should place a check next to "Browsing & Download History". Then click on the "Clear Now" button.

If the website continues to malfunction or does not show the new content, then you should place a check mark next to every item. Then click on the "Clear Now" button.

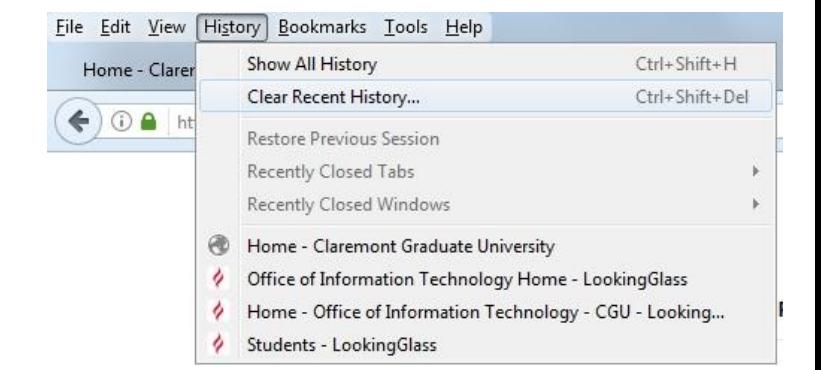

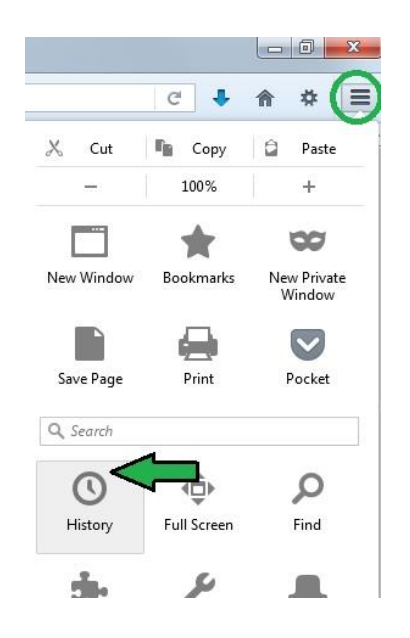

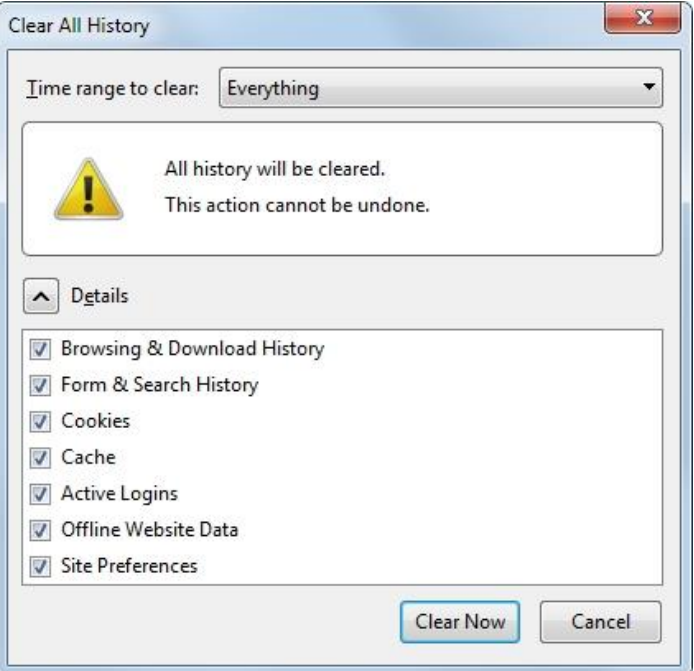

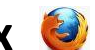